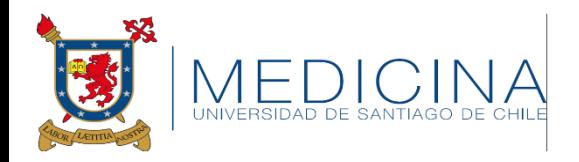

# Cómo aumentar el tiempo Que acepta Youtube para subir videos

Una vez que ya tienes tu video guardado en tu computador, idealmente En formato MP4.

Vamos siguiendo los pasos……

#### Ingresa a tu correo usach y busca Youtube ….

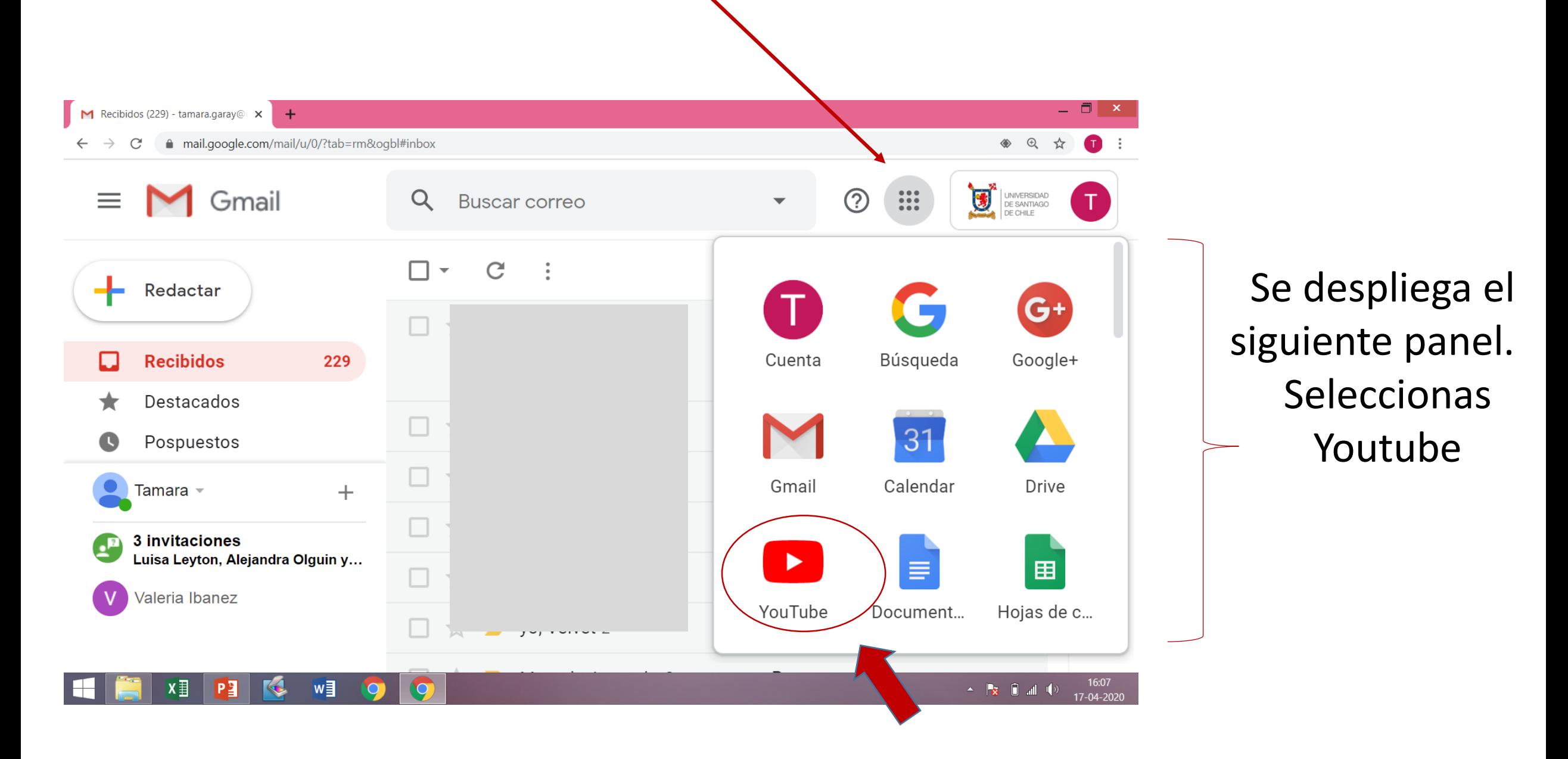

#### Aquí ya estamos en Youtube desde tu cuenta usach

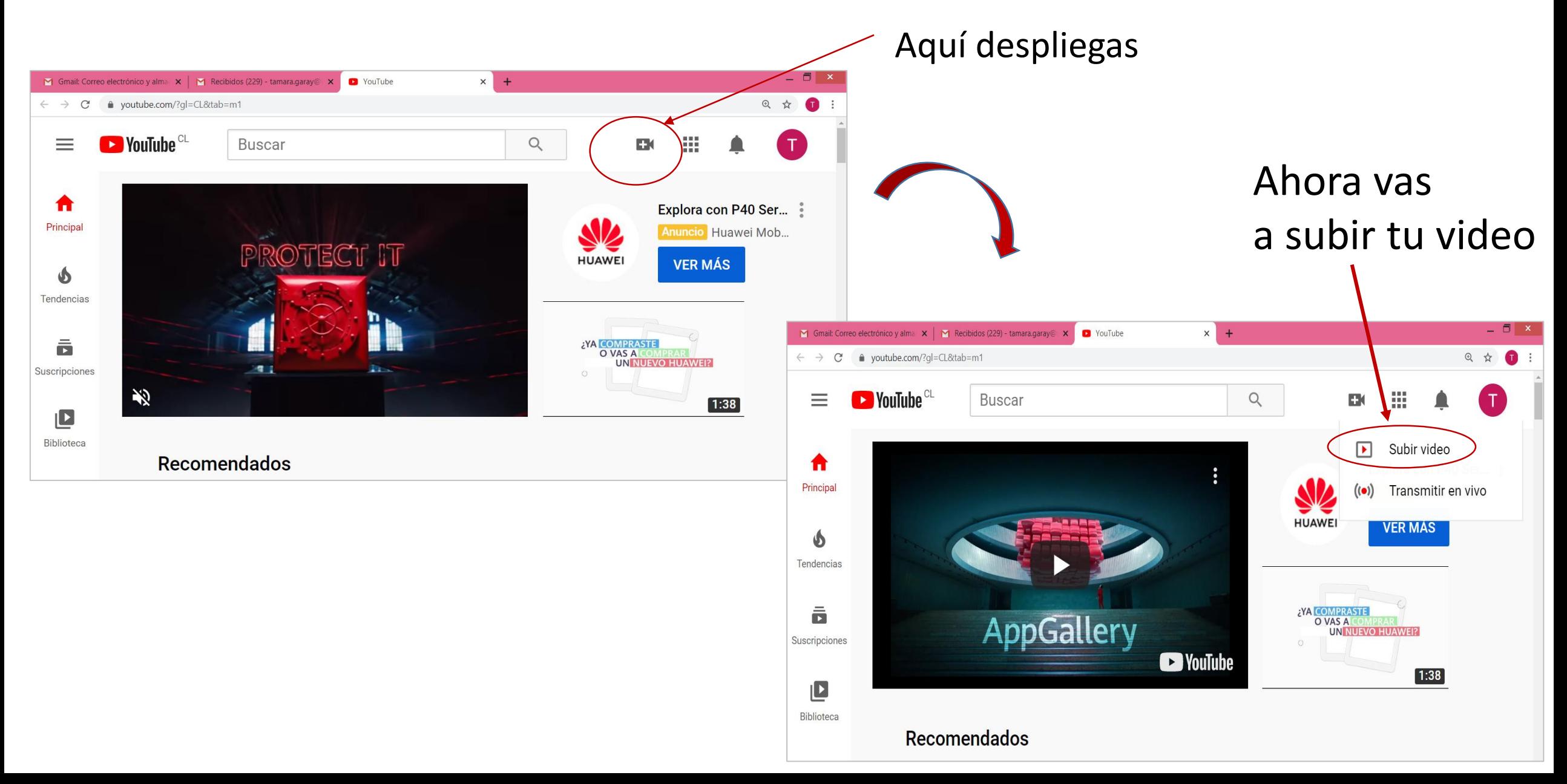

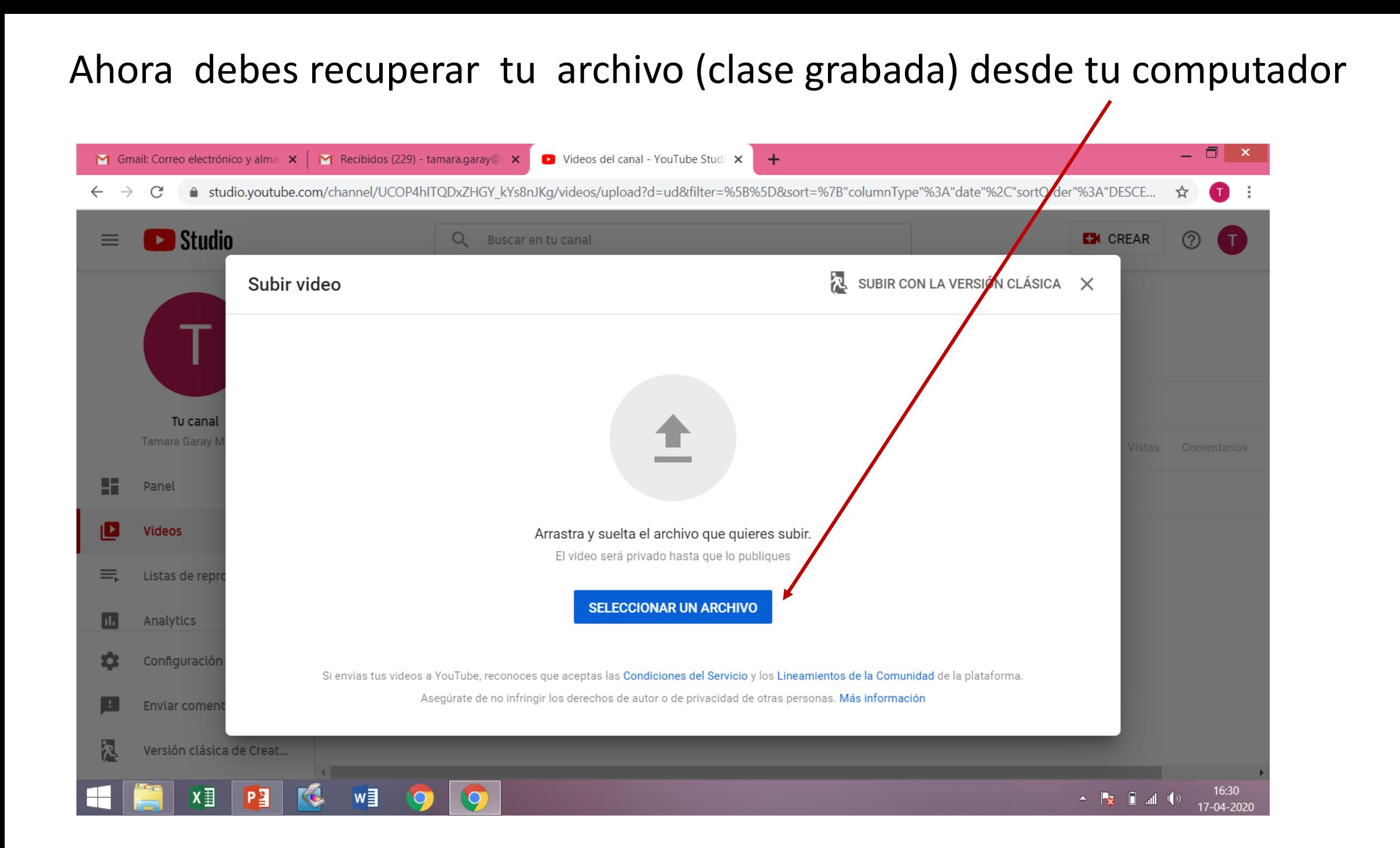

#### Busca el archivo en tu computadora y seleccionas abrir

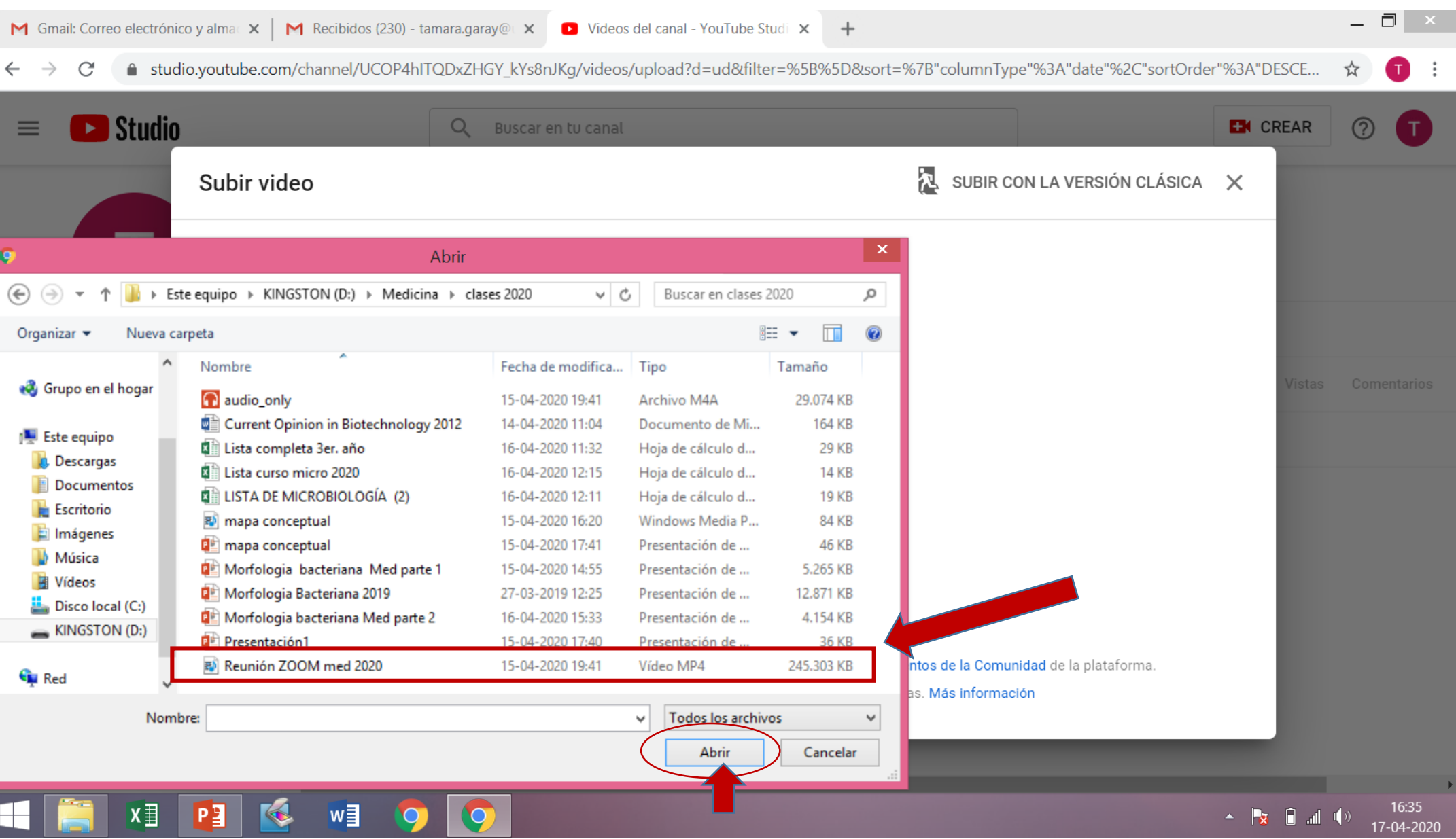

#### Aquí ya estás subiendo tu clase o reunión grabada a Youtube

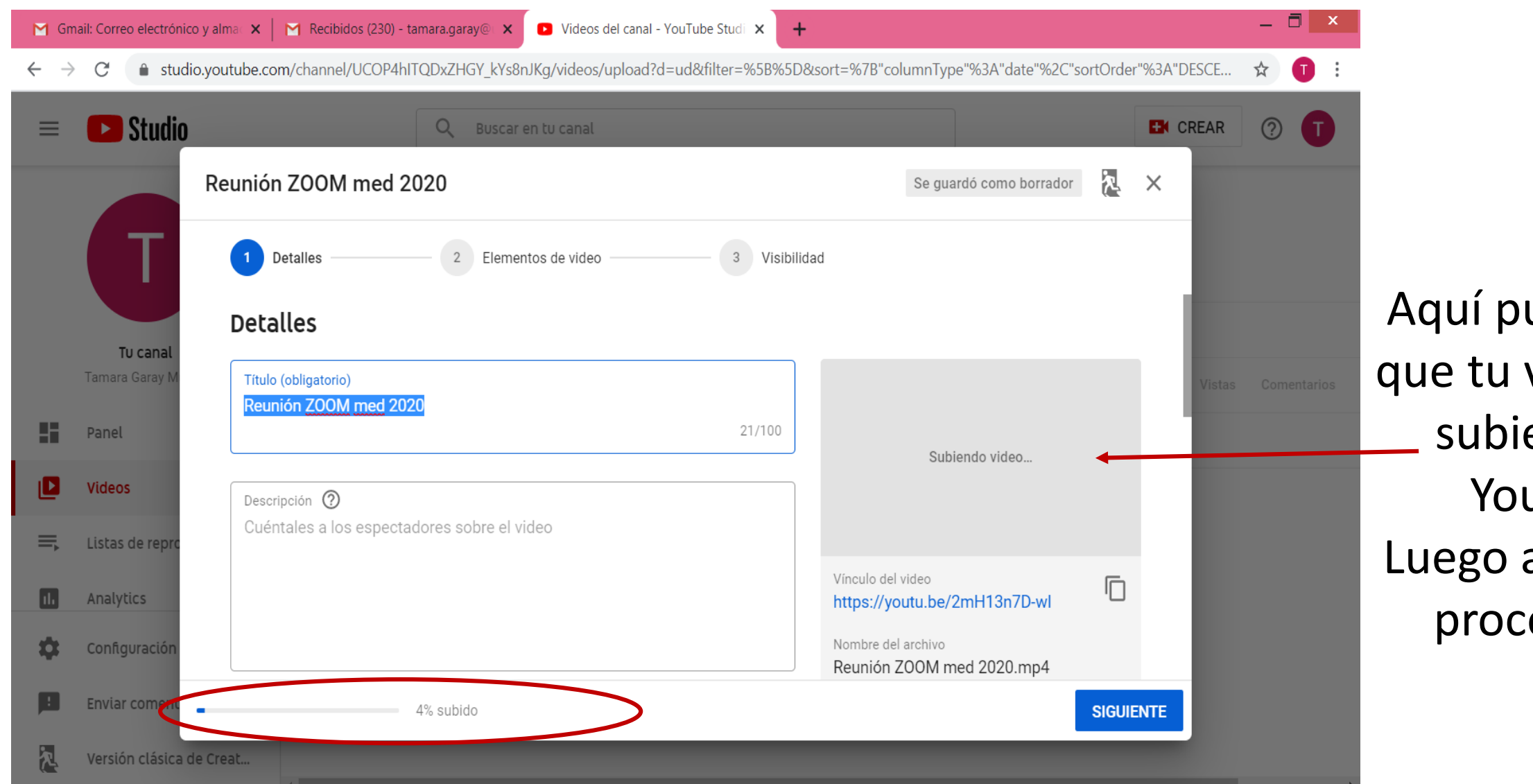

Aquí puedes ver que tu video está subiendo a Youtube Luego aparecerá procesando

## Pero Youtube nos cancela el procesamiento de nuestro video y aparece el aviso que vemos abajo (El video es demasiado largo  $\mathbb{C}^3$

Haz click en:

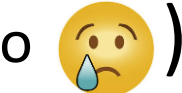

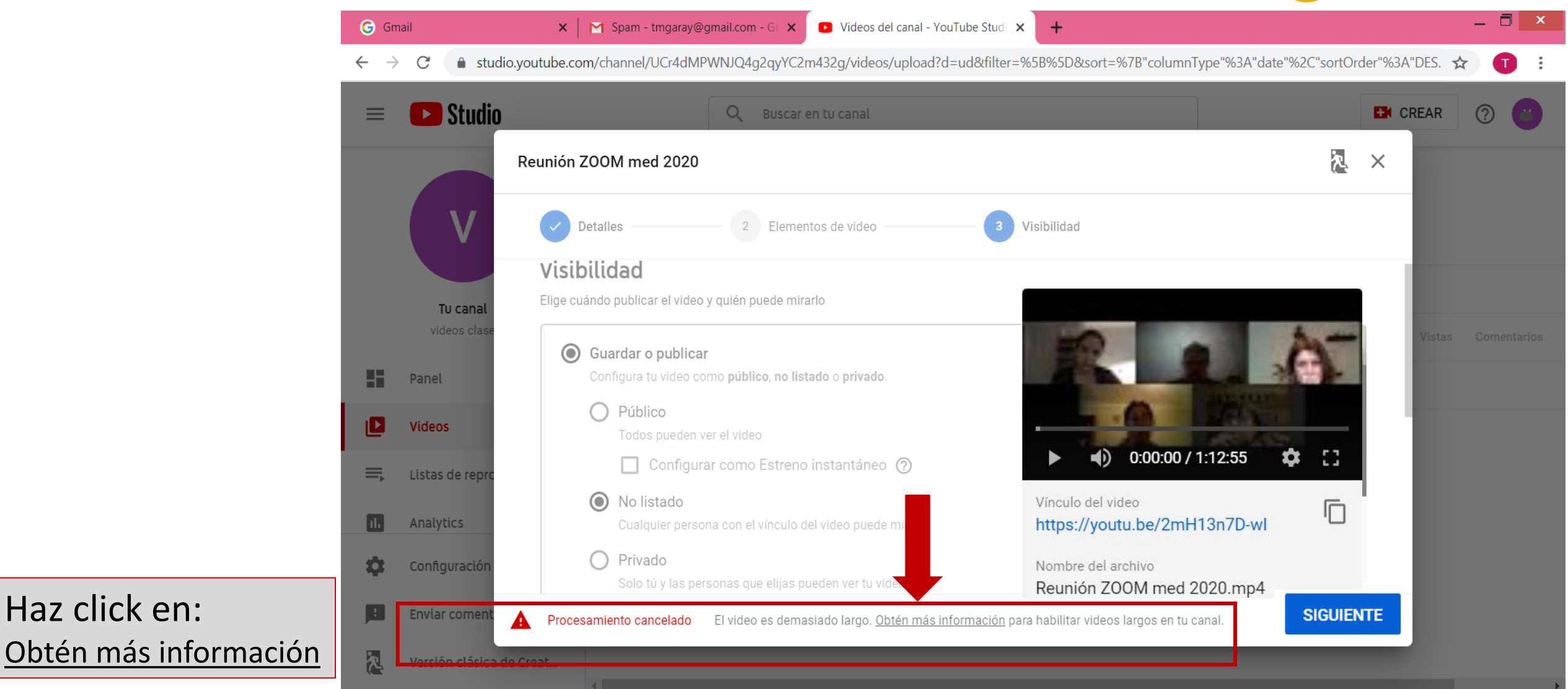

#### Al hacer click en más información, se despliega esta pantalla que indica como subir videos de más de 15 min.

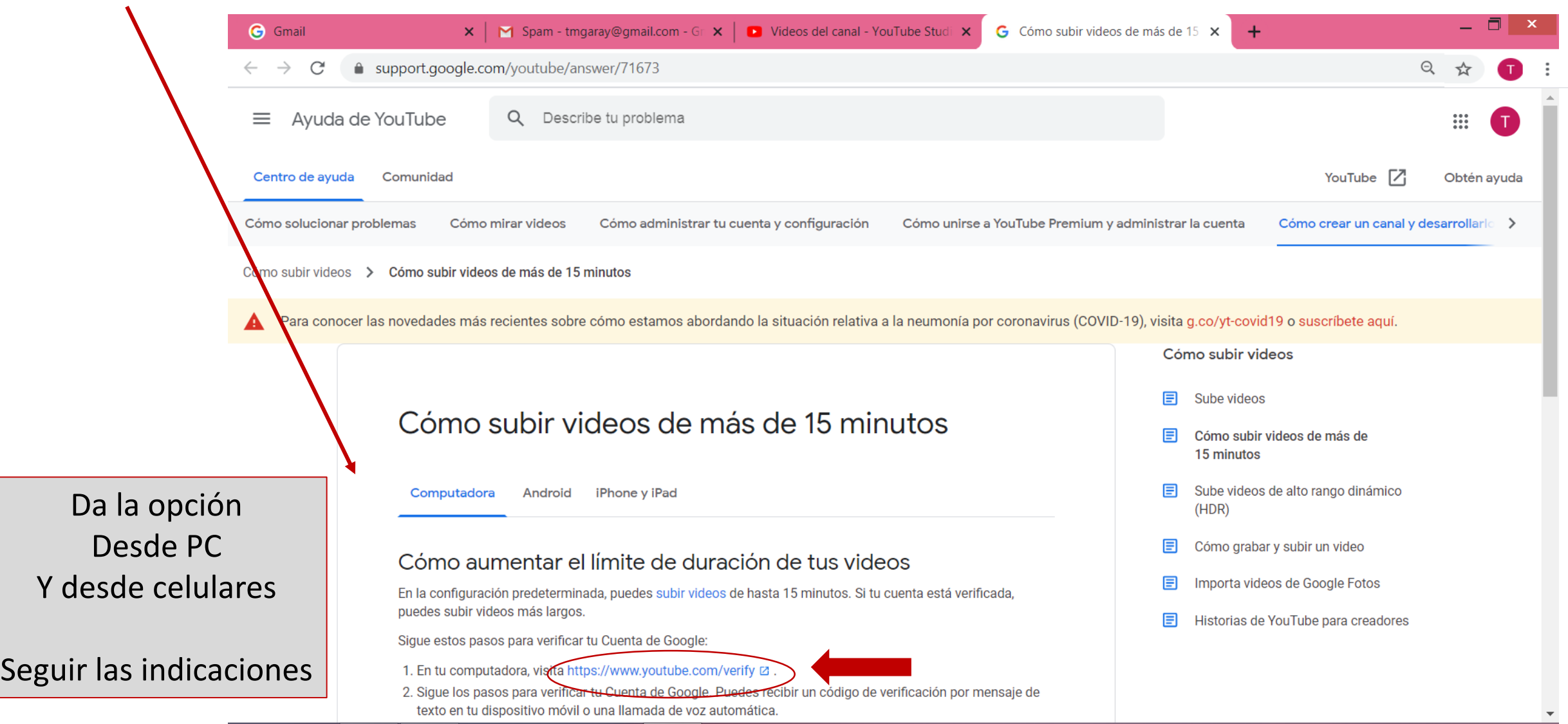

#### Aquí Youtube te pide verificar tu cuenta

Yo elijo

de texto

un mensaje

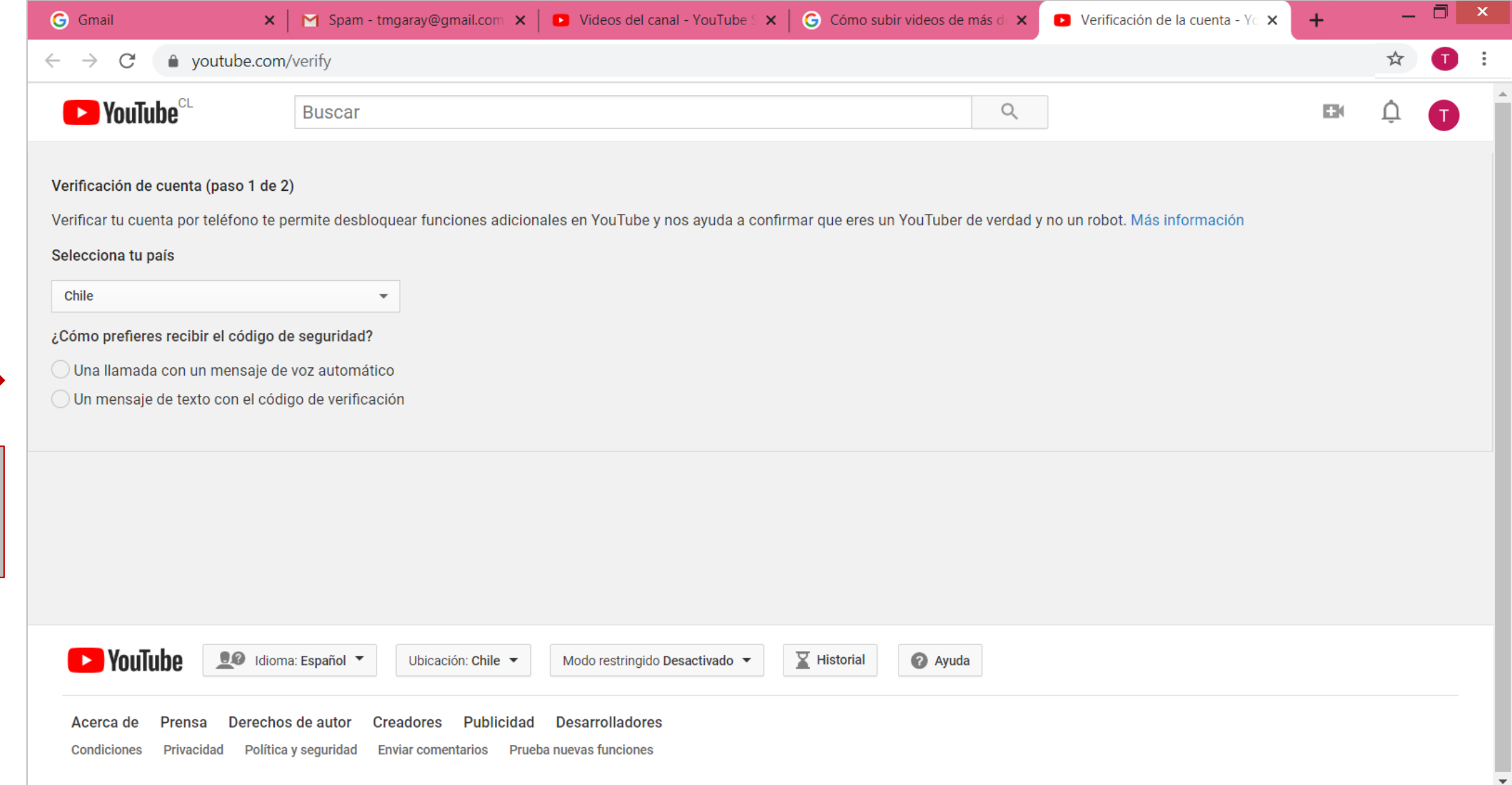

#### Una vez seleccionado mensaje de texto, indicar nuestro N° de teléfono

Colocas tu

y enviar

número

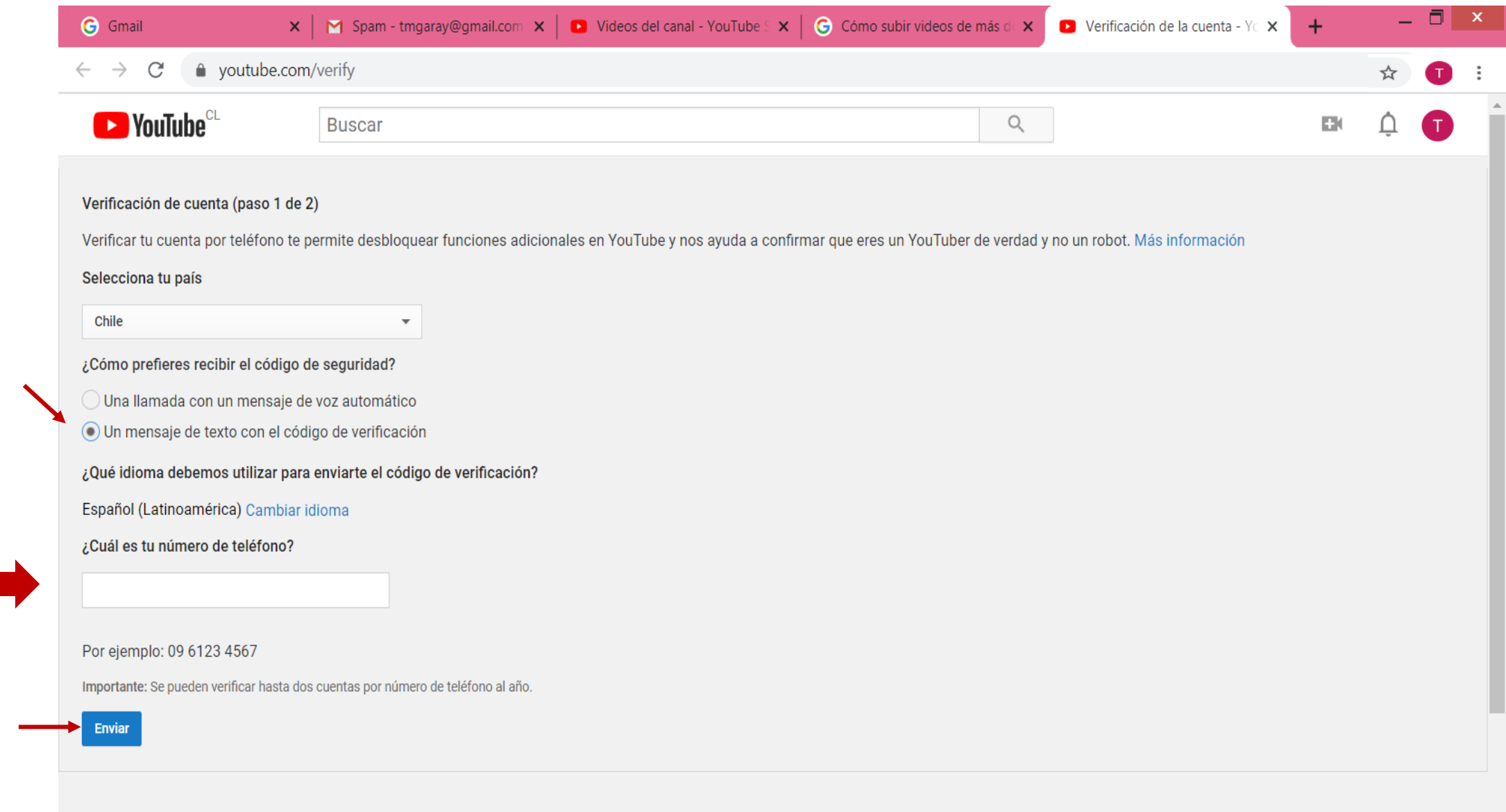

## Ingresa el número (código de verificación ) que te envía Youtube

a tu celular

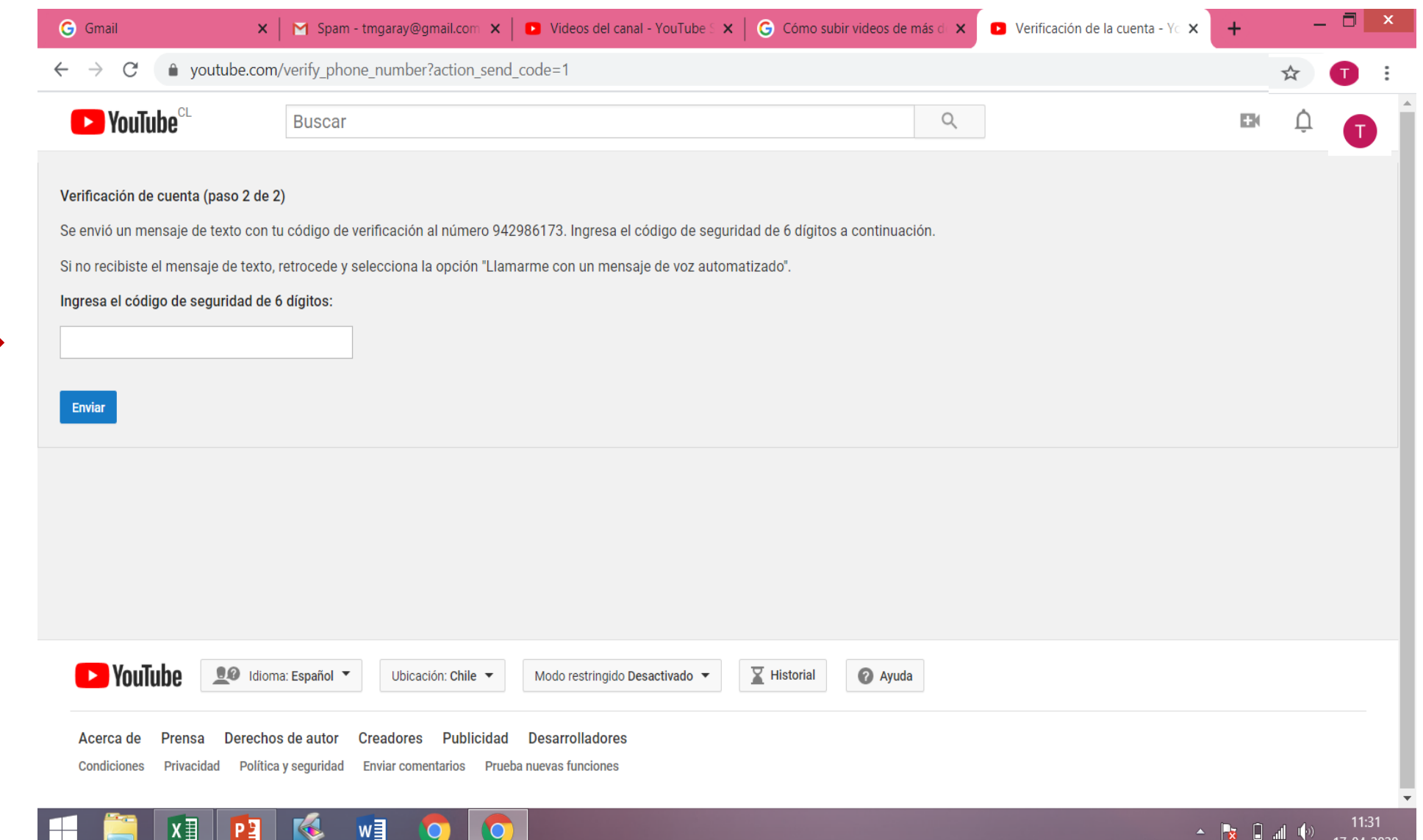

### Al ingresar el código de verificación ya está validada la cuenta y puedes subir videos de mayor tamaño

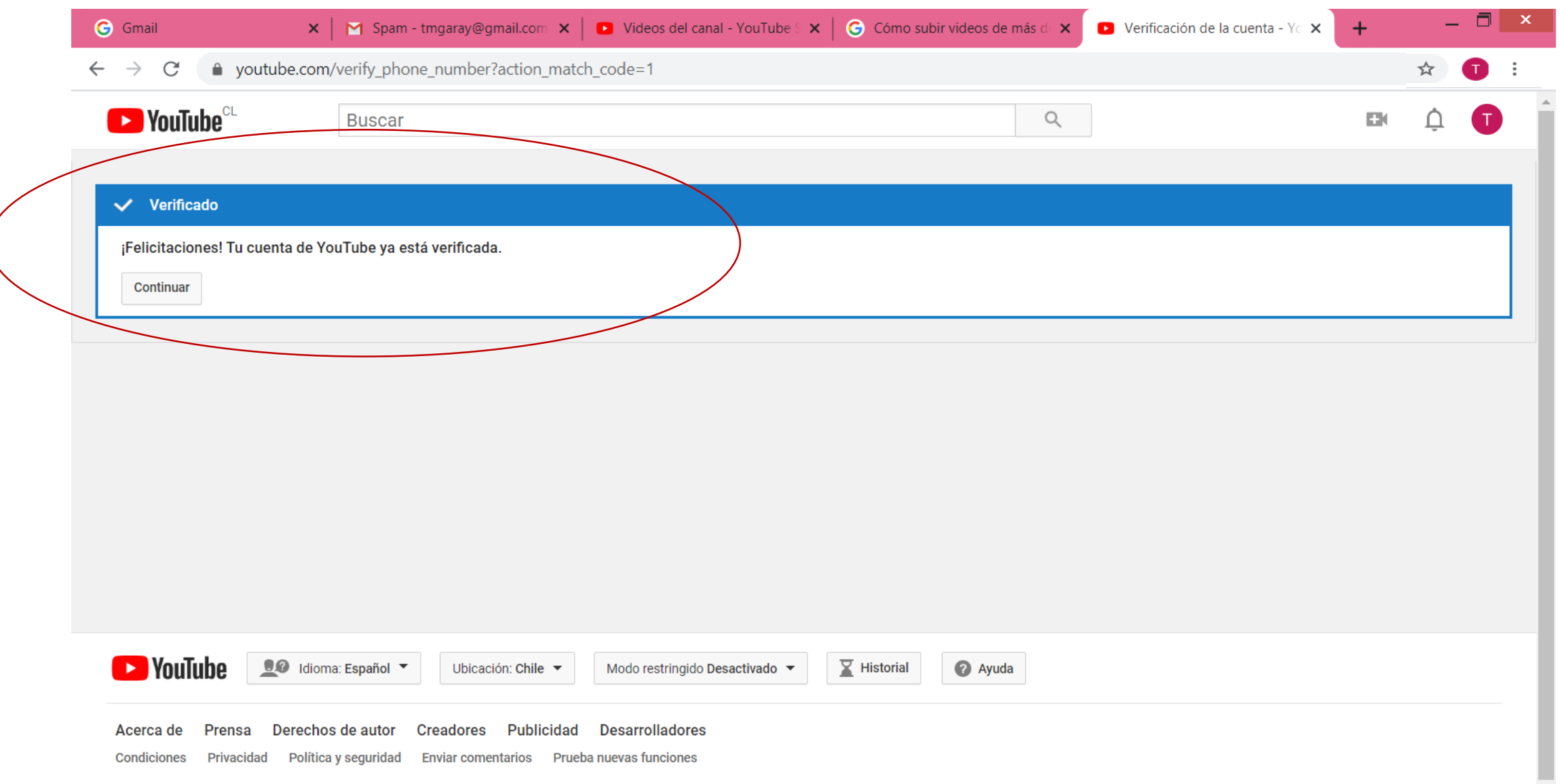

## Al volver a intentar subir el video ya no tengo la limitante del

tiempo

Puedes copiar este vínculo o URL y lo puedes pegar en tu curso moodle… te vas a agregar recursos buscas la opción URL y pegas el enlace.

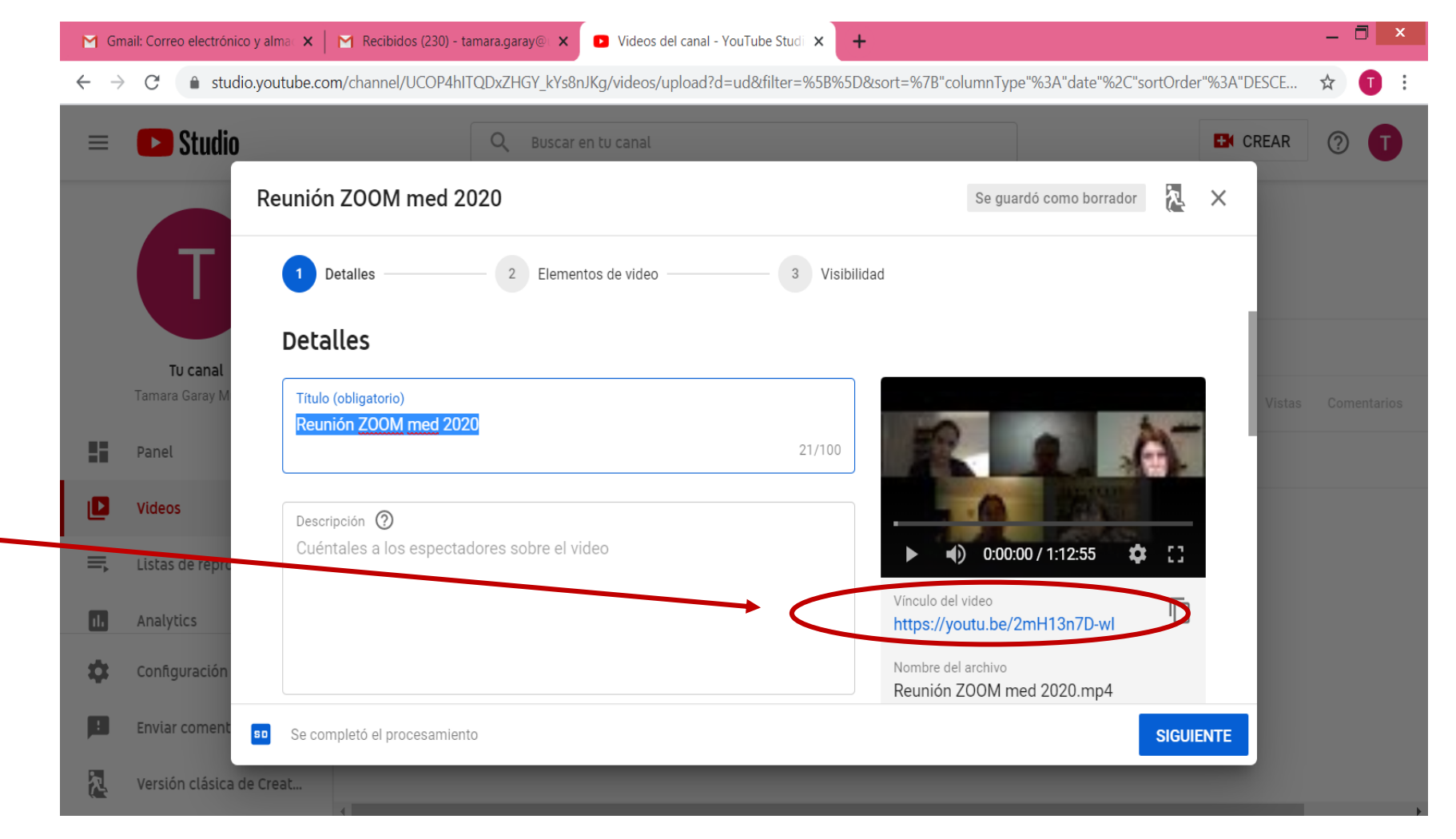

#### **LISTO !! YA TIENES TU CLASE GRABADA SIN LÍMITE DE TIEMPO**